## Kunstmann Easy

## AIB Kunstmann GmbH

Nov.,19. 2013

## **Hinweise zur Installation**

Bitte laden Sie sich die Installationsdatei über den Link

[http://apps.aib](http://apps.aib-kunstmann.de/download/easy/kmesetup.exe)[kunstmann.de/download/easy/kmesetup.exe](http://apps.aib-kunstmann.de/download/easy/kmesetup.exe)

herunter und speichern Sie diese auf Ihrem PC (nicht direkt ausführen).

Anschließend klicken Sie mit der **rechten Maustaste** auf diese Datei und wählen "**Als Administrator ausführen**" (siehe Grafik).

Hinweis: Es reicht bei Windows Vista, Windows 7 oder 8 nicht mehr aus, dass der Anwender in der Gruppe der Administratoren ist, bei der Erstinstallation muss ausdrücklich die Option "Als Administrator ausführen" gewählt werden.

Falls während der Installation eine Frage erscheint, ob der sogenannte "Virtual Store" aufgeräumt werden soll, klicken Sie bitte auf "ja".

Sollten Sie Fragen haben oder Hilfe benötigen, wenden Sie sich bitte einfach an:

AKSOFT GmbH support@aksoft.de Tel. +49 (40) 605 610 96

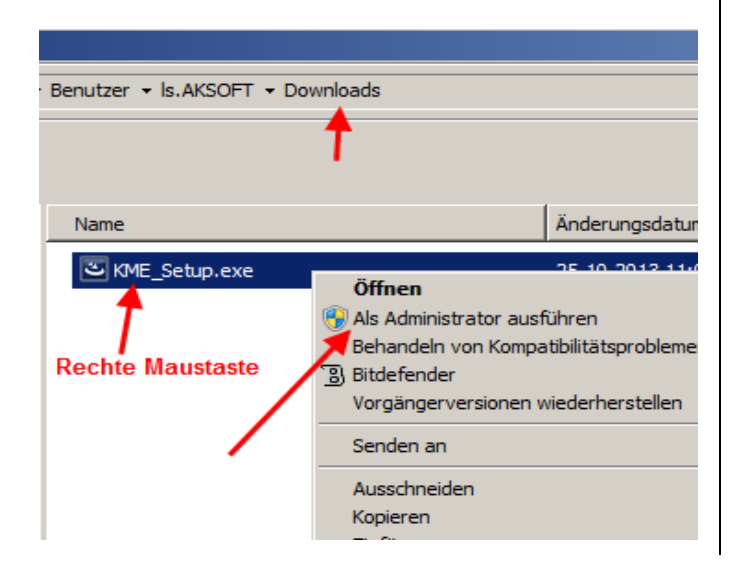

## **Installation instructions**

Please download the installation file using

[http://apps.aib](http://apps.aib-kunstmann.de/download/easy/kmesetup.exe)[kunstmann.de/download/easy/kmesetup.exe](http://apps.aib-kunstmann.de/download/easy/kmesetup.exe)

and save the file on your PC without executing it directly.

Now click on the installation file using the **right mouse** button and select **"Run as administrator**" (see picture).

Tip: In Windows Vista, Windows 7 or 8 it is not sufficient to be a member of the administrator group, you have to select "Run as administrator"for the first time installation.

While installing the program a messagebox may be shown asking whether the "Virtual Store" should be cleaned. Please press "yes".

In case you have any questions or need further help please don't hesitate to contact:

AKSOFT GmbH support@aksoft.de Tel. +49 (40) 605 610 96

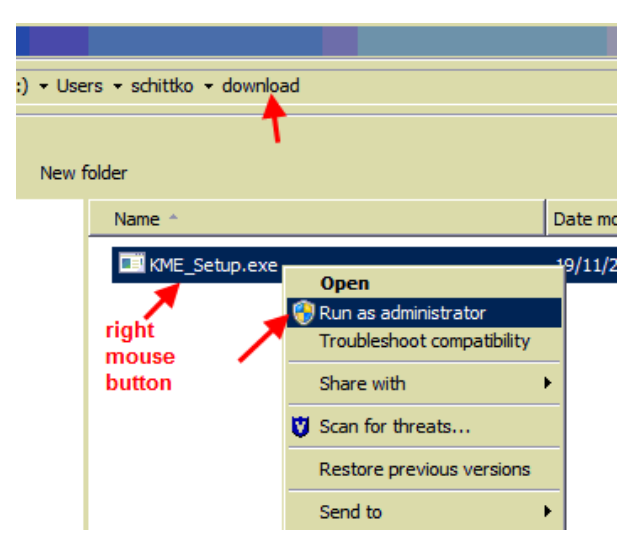